While nearly all classrooms on campus are equipped with some form of webcam currently, you may find need for multiple displays during your asynchronous or synchronous lecture periods. Here are some quick solutions to incorporating more than one video input to your Zoom meetings.

## **Using a Second Device for an Additional Camera**

If you have a second device like a laptop, tablet, or phone, you can use it to enter a Zoom meeting separate from your Host login. This will give you the ability to showcase two different shots in your area.

We'd advise not joining audio with your second device, as that can cause annoying feedback issues.

Be advised that if you want to record the session with your multiple shots, Gallery View is ideal. Additionally, this method works best if there are no other participants in the meeting.

## **Switching Between Cameras Manually**

If you have multiple sources capable of outputting video connected to your device, you can toggle them by clicking on the upward carrot near the video icon in your toolbar.

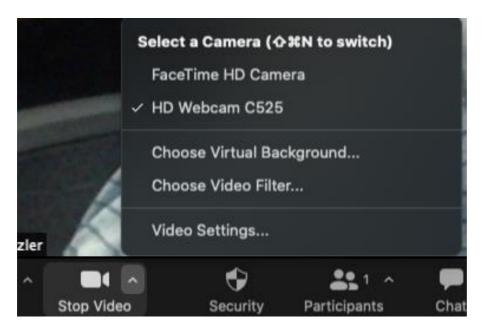

## **Sharing a Second Camera as a Source**

If you have two cameras, you can also show both at the same time. To do this, click on the green **Share Screen** button on your toolbar

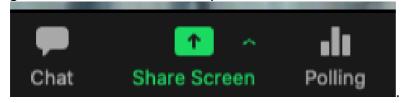

Then, click on the **Advanced** tab at the top of the window. Select "**Content from 2**<sup>nd</sup> **Camera**", then select Share.

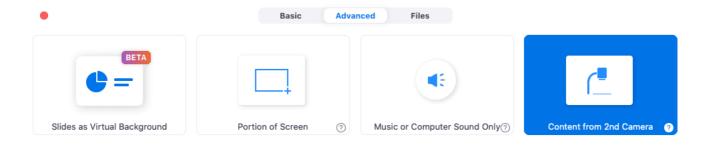

Share computer sound Optimize Screen Share for Video Clip

This will share your second camera as if you were sharing it as a screen. You can also toggle between what camera is being shared by clicking the "Switch Camera" button in the upper left corner.

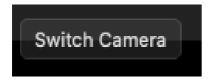

| When you're finished with your camera as a source, hit the red <b>Stop Share</b> button at the top of the screen. |
|----------------------------------------------------------------------------------------------------|
|                                                                                                    |
|                                                                                                    |
|                                                                                                    |
|                                                                                                    |
|                                                                                                    |
|                                                                                                    |
|                                                                                                    |
|                                                                                                    |
|                                                                                                    |
|                                                                                                    |